## GUIA PARA ACCEDER A LA PLATAFORMA **MIRADOR DE PLUMIER XXI** POR PARTE DE LAS FAMILIAS

- 1. Escribir en el buscador *"mirador plumier XXI"* y acceder a la página web correspondiente.
- Google  $\times$  Q mirador plumier xxi TODO MAPS NOTICIAS IMÁGENES VÍDEOS SHOPPING LIBROS **VUELOS** HERRAMIE Mirador https://mirador.murciaeduca.es Plumier XXI: Mirador. Mirador. Ayuda. Introduzca el NIF y la clave de acceso. Introduzca NIF y Número Regional de Estudiante. Introduzca el Número Regional de Estudiante. Introduzca el Número Regional de ... Visitaste esta página el 20/11/18. No puedes entrar? Plumier XXI: Mirador

plumier<sub>1</sub>

Su sesión ha finalizado. > Acceso Alumnos

2. En la pantalla que aparece marcar *"Acceso Padre/Madre/Tutor Legal"* y clicar *"¿No puedes entrar?"*

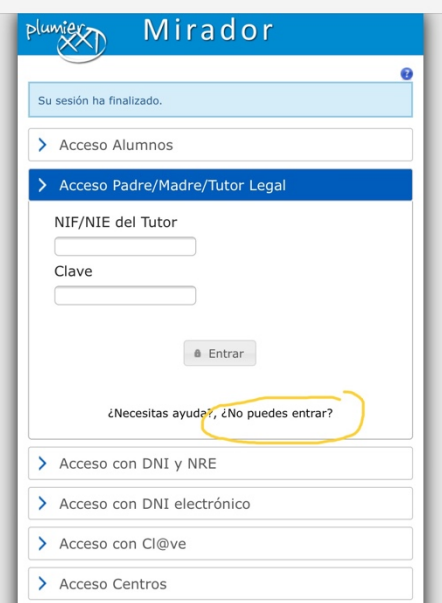

Mirador

.<br>ción, Juventud y Deportes. Región de Mui

> Acceso Padre/Madre/Tutor Legal > Acceso con DNI y NRE > Acceso con DNI electrónico > Acceso con Cl@ve > Acceso Centros .<br>ia de Edu

3. Clicar la opción de *"Solicitud de usuario y contraseña"*

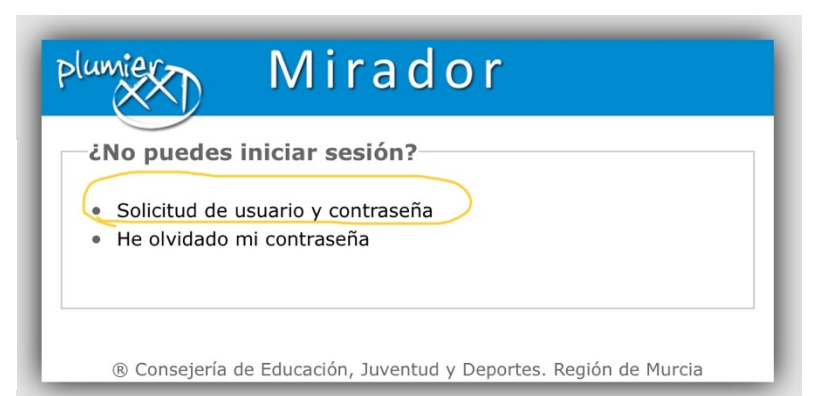

## GUIA PARA ACCEDER A LA PLATAFORMA **MIRADOR DE PLUMIER XXI** POR PARTE DE LAS FAMILIAS

4. Introducir los datos que se solicitan.

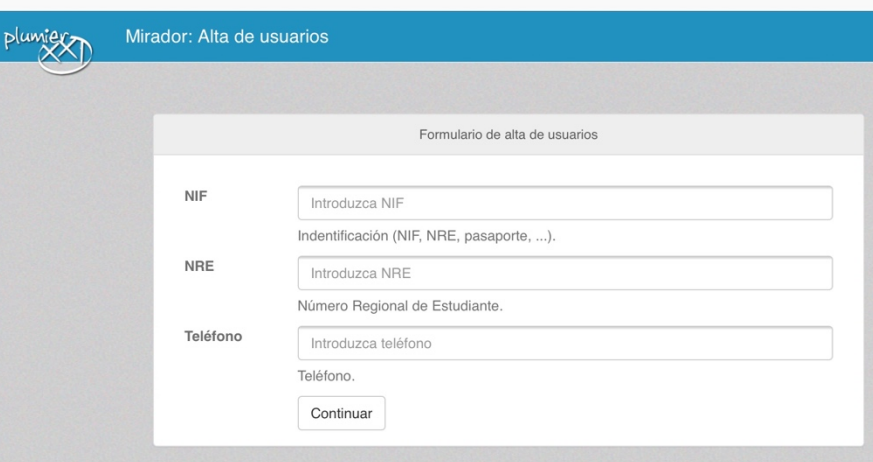

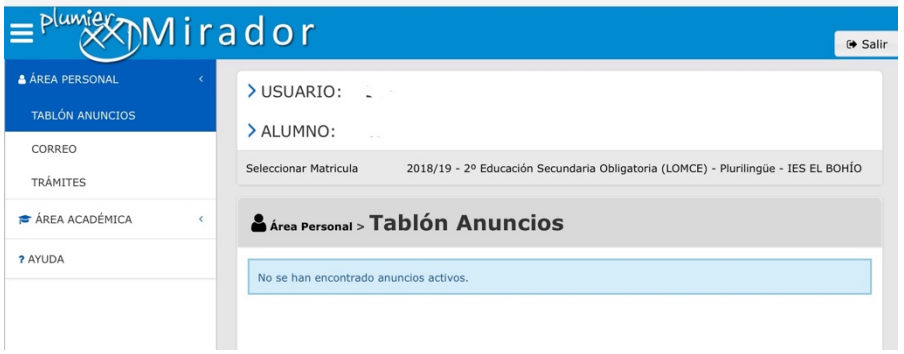

5. Una vez en la

plataforma Mirador, esta es la información que se puede consultar, así como la posibilidad, entre otras, de ponerse en contacto con el profesorado de su hijo/a.

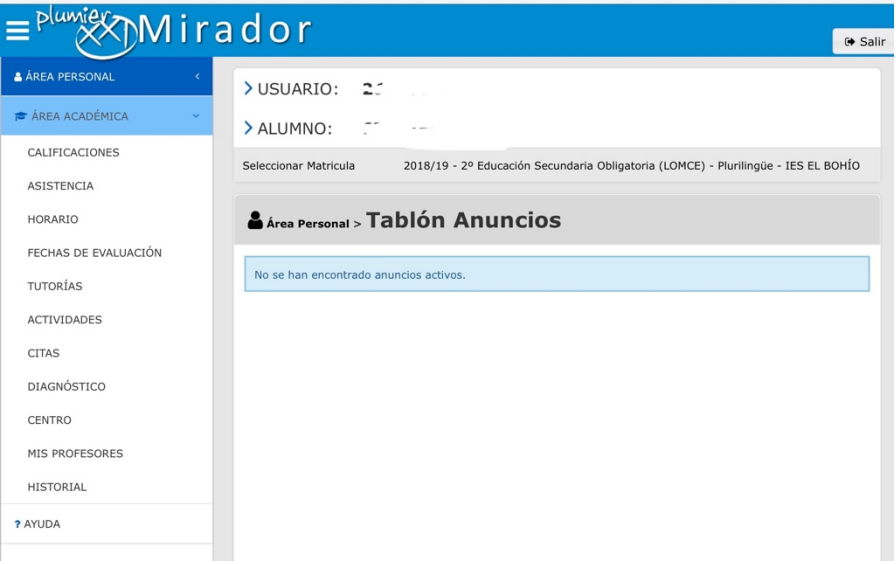